## Kan din Mac ikke gemme som PDF i Maple

Maple kan ikke gemme som pdf uden at du har en printer, derfor laver vi en falsk printer

1. Fra Apple‐menuen åbn **Systemindstillinger**

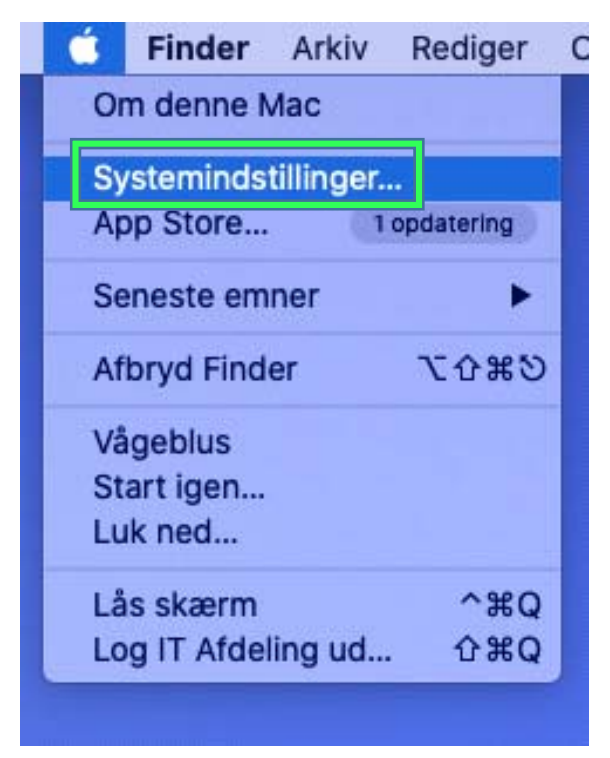

2. I Systemindstillinger, vælg **Printere & Scannere**

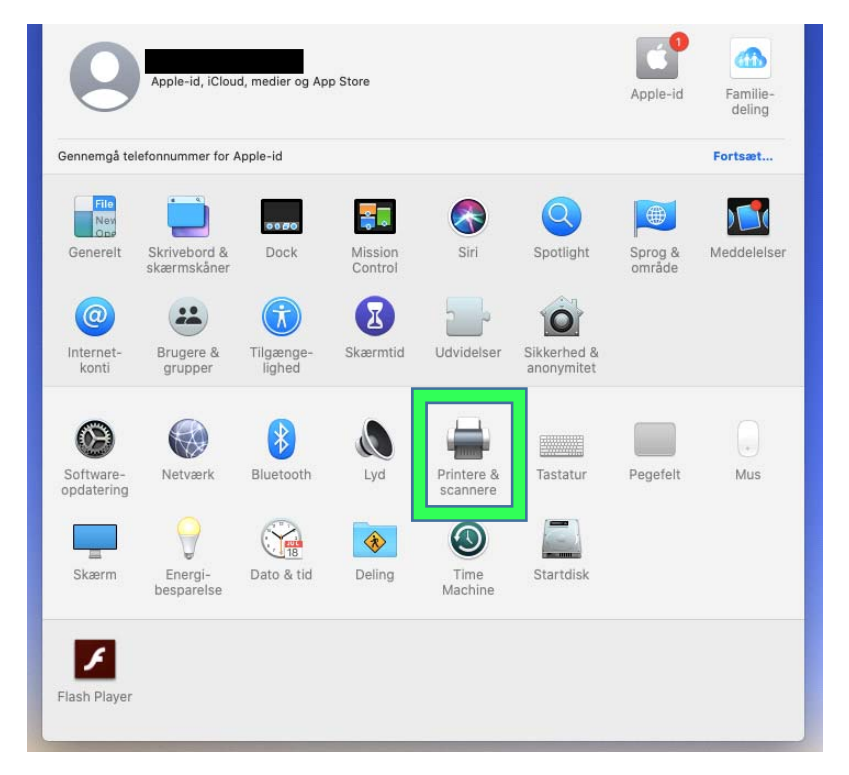

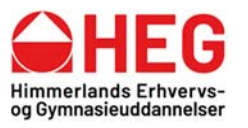

heg@heguddannelser.dk **HEGuddannelser.dk** 

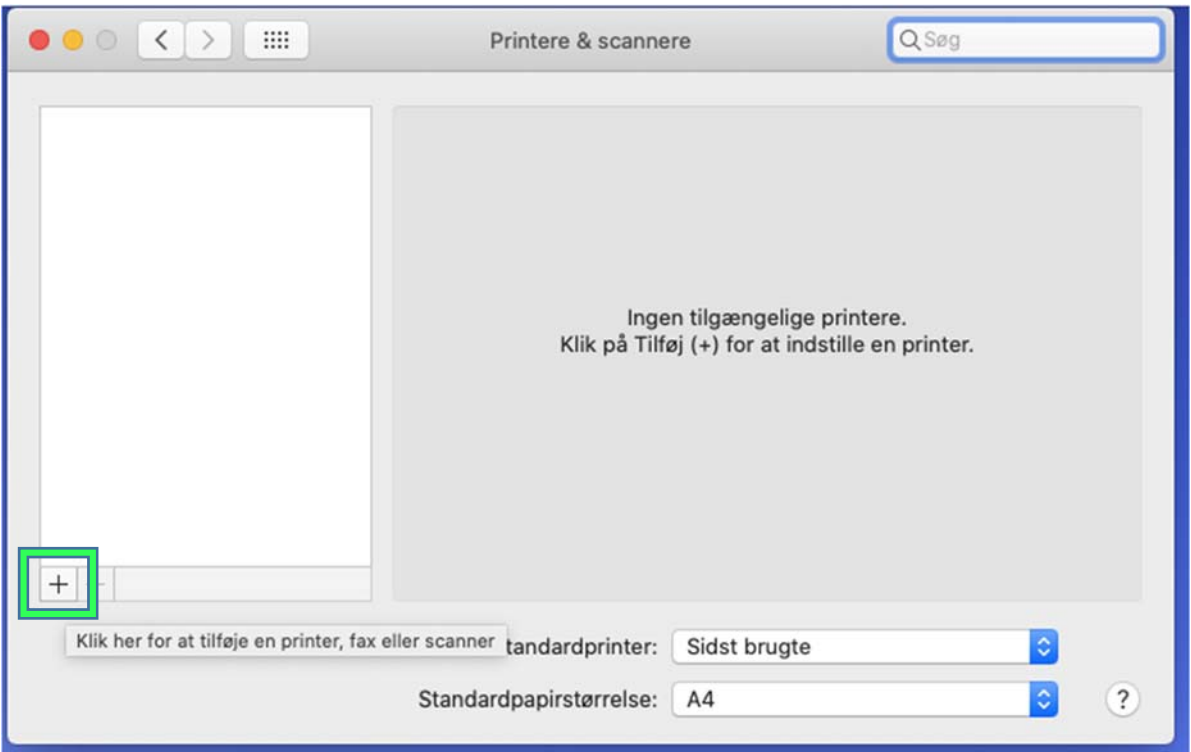

## 3. I Printere & Scannere, vælg **+** for at tilføje en printer

4. Når du tilføjer en printer skal du gå ind under **Globussen** oppe i toppen, i **Adresse** taster du **0.0.0.0**, i **Protokol** vælg  **AirPrint** og under **Brug**  vælg **Vælg Software**

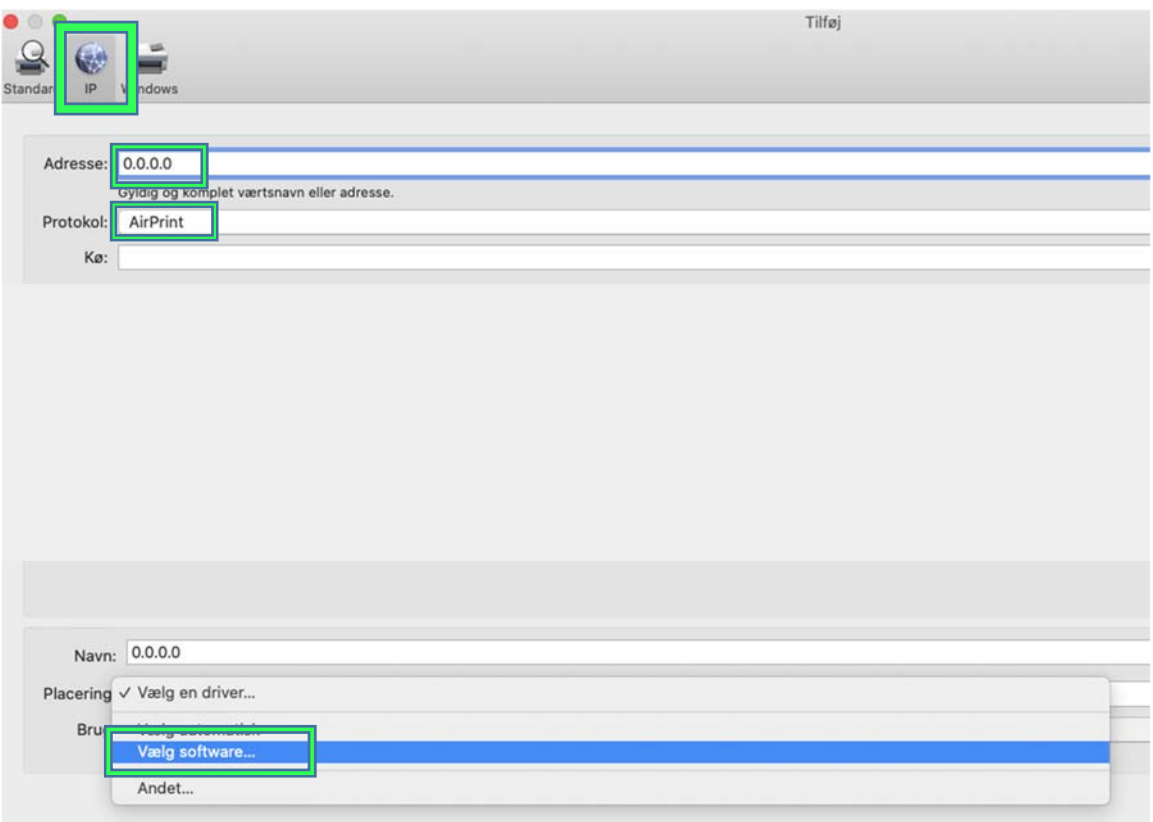

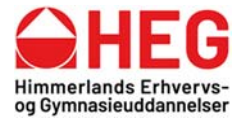

Østre Boulevard 10 9600 Aars

Kirketoften 7 9500 Hobro

Tlf. 9698 1000

heg@heguddannelser.dk **HEGuddannelser.dk** 

5. Under **Vælg Software** marker **HP LaserJet Series PCL 5/5**  og tryk derefter **OK**

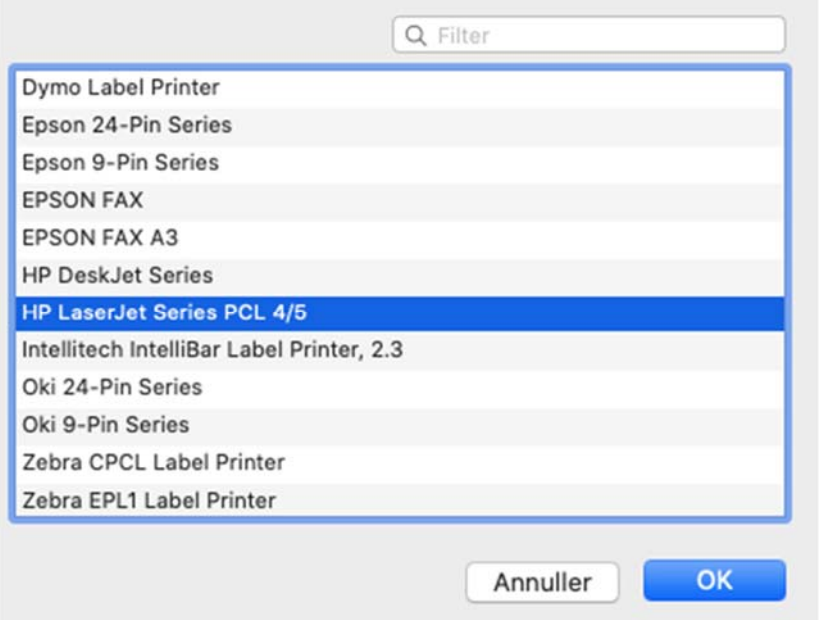

6. Når du har valgt software tryk **Tilføj**

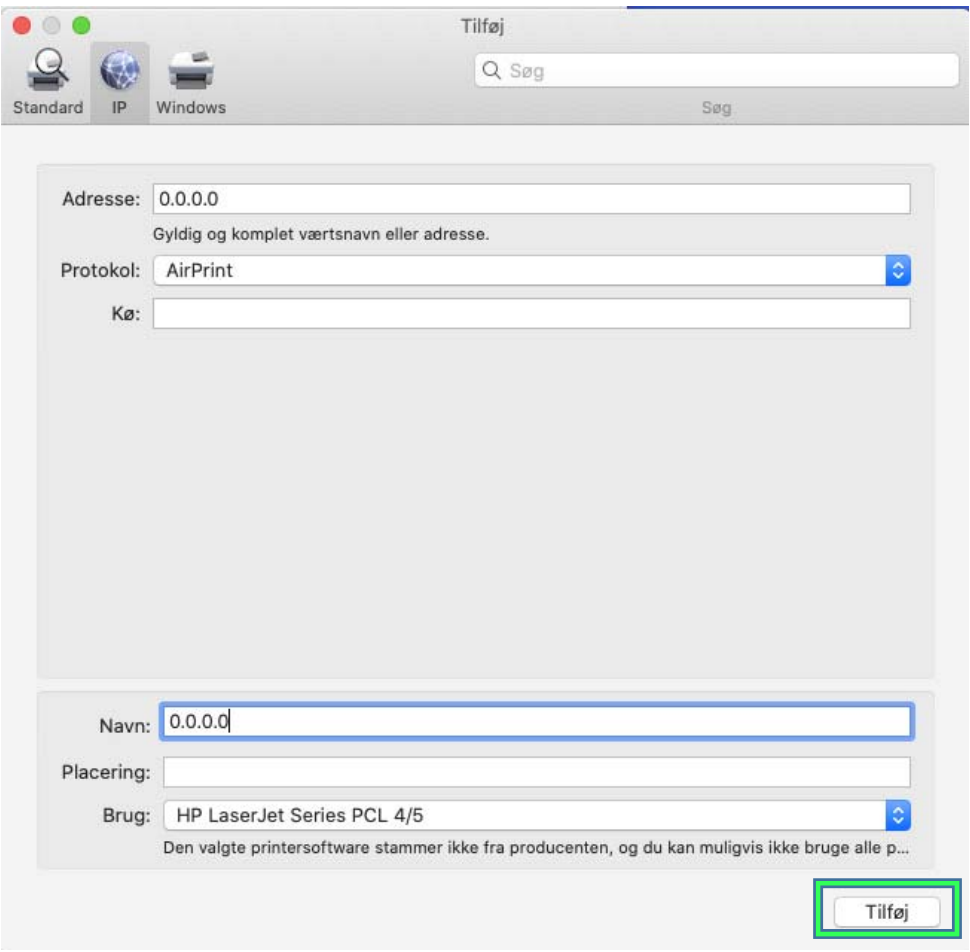

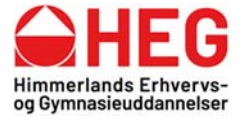

7. Du vil få en advarsel, tryk **Fortsæt**

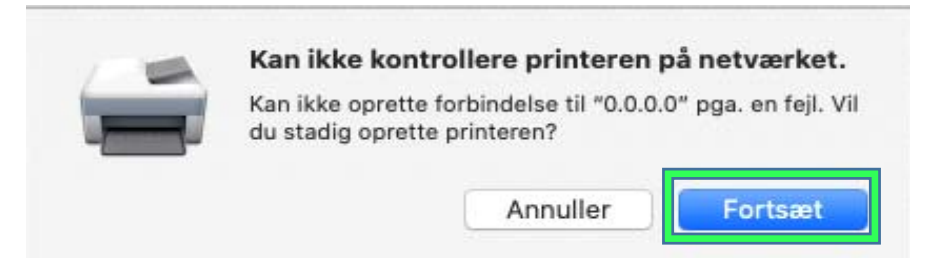

8. Når den står med Indstiller "0.0.0.0…", tryk **OK**

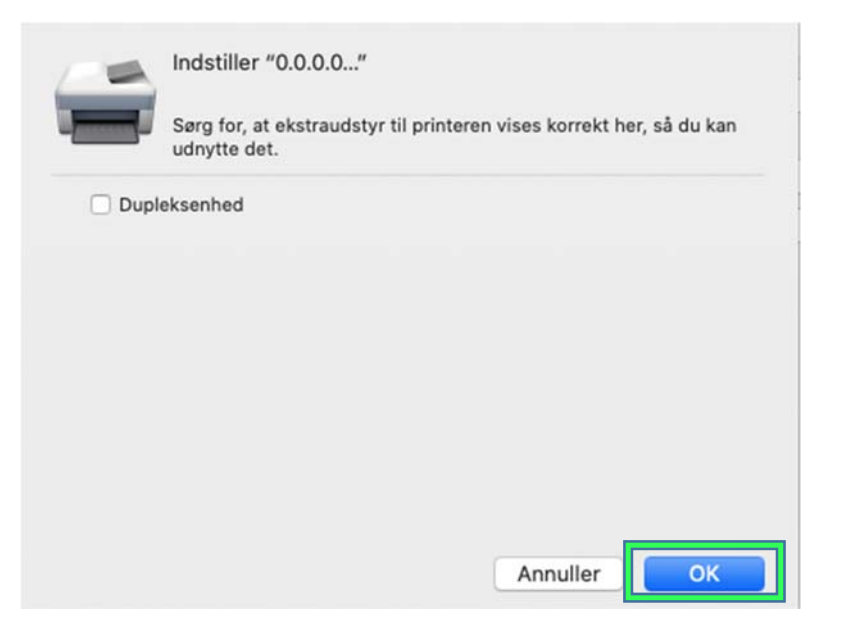

9. Du har nu installeret en falsk printer og dit Maple vil kunne gemme som PDF

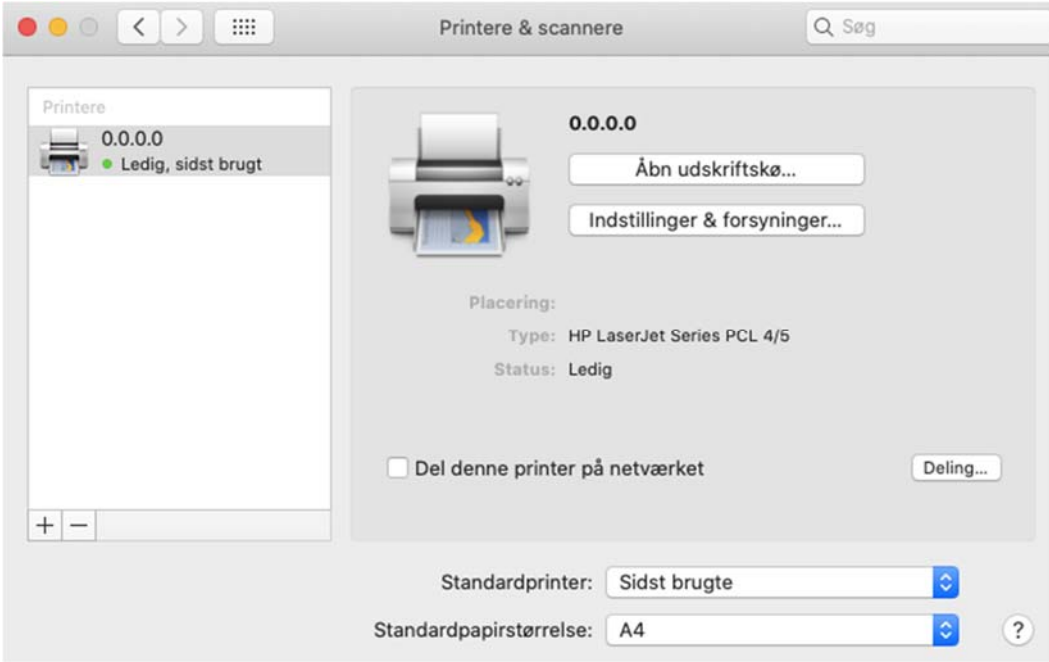

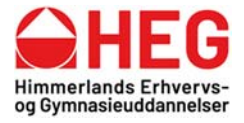

Kirketoften 7 9500 Hobro

Tlf. 9698 1000

heg@heguddannelser.dk **HEGuddannelser.dk**